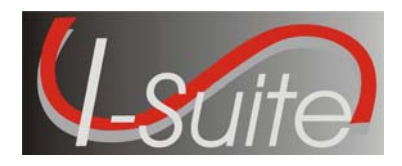

# **Changes to Training Manuals**

The year was changed to 2009 and the version number to 8.01.04 in all training manuals.

Additional changes for the 8.01.04 release were made to the following training manuals:

## **DB Admin Training Manual**

- ROSS data is now downloaded from Cognos.
- I-Suite automatically places crew members into the appropriate crews. To complete the **Validate Crews** step, review the list of crew members listed in the grid for each crew. If a crew member was assigned to the wrong crew, click the Selector button for the incorrect crew member and click the **<** button to remove the crew member from the crew.
- The user can now only upload one Data Repository File, rather than three Data Repository Files.
- The user must now use the Export Data option to export Data Repository data, as well as Financial and Injury/Illness data.

#### **Data Admin Training Manual**

- A new **Incident Jurisdiction** box was added to the Data Admin screen.
- A note was added indicating that the user should only add accounting codes that belong to the selected Incident. Adding an accounting code to an incident it does not belong to can negatively impact incident cost data.

#### **Resources Training Manual**

- When **Status** is **D**, **Actual Release Date** is required.
- The **Demobilization Date** is calculated from the **First Work Day** and **Length of Assignment**.

## **Demob Training Manual**

- When **Status** is **D**, **Actual Release Date** is required.
- The **Demobilization Date** is calculated from the **First Work Day** and **Length of Assignment**.
- The following note was added to the Tentative Poster section: The I-Suite system only excludes resources with a **D Status** when printing the Tentative Poster from the **Demob Reports** screen. If a user selects a resource in the **Resource** grid that has a **D Status** and then clicks the **Tentative Poster** button on the **Demob** screen, the I-Suite System will print the **Tentative Poster**, regardless of the **D Status**.
- The I-Suite system changes the **Status** to **D** when the **Actual Demob** report is run.
- The instructions for running the **Last Work Day Report** were updated to include the **Grouping**, **Date Range**, **Show Sections** and **Sort** boxes.

## **IAP Training Manual**

An **Add Last Day to Work** option was added to the **ICS-204 Template**.

## **Time Training Manual**

- The I-Suite system now displays all Social Security Numbers as asterisks. In order to ensure that the user entered the number correctly, the user must now enter the Social Security Number a second time in a **Verify SSN** box.
- The I-Suite system now displays all Tax Identification Numbers as asterisks. In order to ensure that the user entered the number correctly, the user must now enter the Tax Identification Number a second time in the **Verify TIN** box.
- A **Final Invoice** checkbox is now available when printing an OF-288 or OF-286 Invoice.

## **Cost Training Manual**

- The name of the **Contract Agency** box was changed to **Payment Agency**.
- The Accrual Matrix was redefined to simplify the Accrual Process. The Incident Jurisdiction box in Data Admin allows I-Suite to more accurately code Accruals. The updated Accrual Codes are as follows:
	- o AD: Forest Services AD's
	- o AMD: Aviation Management Directorate Resources
	- o CONT: Contract Resources
	- o EXCL: All resources that should not accrue costs.
	- o INTL: International Resources
	- o NOAA: National Weather Service Resources
	- o States: Each State has a two letter designator as the Accrual Code, based on the Agency or Home Unit. This also includes Guam, Puerto Rico and the Virgin Islands.
- In an effort to speed up the Cost Process, I-Suite now allows resources to be excluded from the Cost Process by archiving the resources in the Cost module.
- The Quantity box was removed from the Daily Cost Details area.

## **Injury/Illness Training Manual**

 A Pre-Existing option was added to the Injury/Illness screen that allows the user to identify whether a condition was pre-existing.

**NOTE:** All Power Point Presentations and Handouts were updated to reflect the changes in the Training Manuals.

# **Preparing for Training**

- $\triangleright$  Book meeting rooms early. Advise attendees of the location and provide maps, if needed.
- $\triangleright$  Confirm the number of attendees.
- $\triangleright$  Confirm that computers for each attendee are available.
- $\triangleright$  Confirm the meeting room reservation.
- $\triangleright$  Assemble a backup emergency kit, including markers, masking tape, name cards, spare bulbs for equipment, pencils and pens.
- $\triangleright$  Test the equipment to make sure it is ready for your presentation.
- $\triangleright$  Confirm that training binders are assembled and shipped to the training location.
- ¾ Make sure you have any material for an Electronic Presentation (i.e. Power Point Presentation) ready and available at the training location.
- $\triangleright$  Make sure any handouts are ready and available at the training location.

**NOTE:** If you are training on the Cost module, make sure you bring copies of a **Cost Share Agreement** that your area uses. You will need these when you are teaching the Cost Apportionment section (8.10).

**NOTE:** The acronym EP stands for Electronic Presentation. These are usually Power Point Presentations. EPs and Handouts are identified in the I-Suite Training Overview section on page 6.

# **Day of the Session**

- $\triangleright$  Know your material thoroughly.
- $\triangleright$  Arrive at the training room early.
- $\triangleright$  Make sure all students can see the visuals and have access to a computer.
- $\triangleright$  Check all equipment to make sure it is working properly.
- $\triangleright$  Make sure I-Suite is installed on all of the computers. **NOTE:** Each computer should be running I-Suite in a stand-alone environment (i.e. install the I-Suite Server, rather than the I-Suite Client on each computer.)
- ¾ Make sure the user names and passwords are working in the Training Database for I-Suite. (See *I-Suite Training Setup* for a list of the user names and passwords to use.)
- $\triangleright$  Mingle and get to know the students before the training session begins.
- $\triangleright$  Identify the location of the closest copying machine.
- $\triangleright$  Pass around the class signup sheet.

# **At the Start of the Session**

- $\triangleright$  Begin on a high note. Memorize the opening to start off strongly and set the tone for the class.
- $\triangleright$  Introduce yourself and have the class members introduce themselves.
- $\triangleright$  Tell students what you expect of them and what they can expect of you.
- $\triangleright$  Provide other important information, such as rest room locations, fire exits, etc.
- $\triangleright$  Make the objectives clear.
- $\triangleright$  Review the agenda.

# **During Training**

- $\triangleright$  Review the previous day's training.
- $\triangleright$  Keep on schedule by:
	- o Negotiating break lengths with participants
	- o Not waiting for stragglers
- $\triangleright$  Do not be afraid to admit you don't have an answer to a question. Ask others if they know the answer or try to find the answer and get back to the person once the answer is known.
- $\triangleright$  Repeat questions to make sure all of the class members heard it.
- $\blacktriangleright$  Have students complete daily evaluations.
- $\triangleright$  Have a cadre meeting after each day to discuss how the session is going, issues, etc.
- $\triangleright$  Draw information out of the group whenever possible.

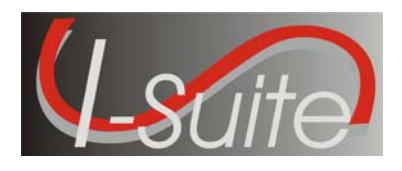

# Trainer Instructions **I-Suite Training Setup**

- ¾ Before installing I-Suite, make sure the training computers are using either Windows 2000 Pro or Windows XP Pro operating systems.
- ¾ Install the I-Suite Server application on each computer. **NOTE:** Do NOT install the client application. The training for I-Suite is in a stand-alone environment. When you install the Server application, the Client side is automatically installed.
- $\triangleright$  Make sure the Training Database is attached in I-Suite and is the database that is selected when the students log into the system.
- $\triangleright$  The user names and passwords that students can use to log into the system are:

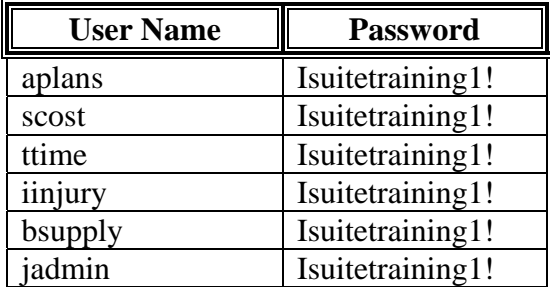

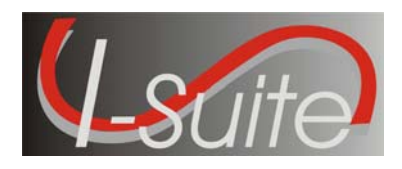

# Trainer Instructions **Close of Session**

- $\triangleright$  Have students complete the course evaluations.
- $\triangleright$  Hand-out course certificates.
- $\triangleright$  Make sure the classroom is left the way you found it.

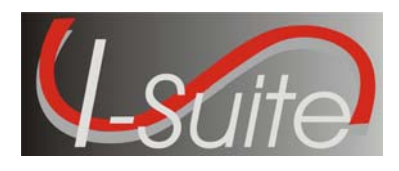

## Trainer Instructions **Tips for Trainers**

This section contains some general training tips.

- **Attend a Facilitative Instructors class.**
- **Review the NWCG's Course Coordinator's Guide (NFES 2262/PMS 907).**
- **Engage the audience and make the presentation portions of the training more interactive by:** 
	- o Using a variety of question types to involve students more directly.
	- o Relating the application to the students' individual situations.
	- o Allowing students to share experiences that would relate to using the application.
- **Keep the energy moving by:** 
	- o Changing something in the environment or presentation every so often (i.e. new visuals, activities, questions, new problem solving challenges, etc.)
	- o Moving around as you teach. Do not stand in a single place behind a podium. Make sure you know the material enough so you can move around the room.
	- o Showing enthusiasm.
	- o Asking a trivia question after each break. Give a prize or some special treat to the winner.
- **Items to be aware of:** 
	- o **Content**: Make sure you know the concepts, procedures, sequences, screen locations, tips, etc., before teaching the class.
	- o **Room and Technology Management**: Make sure the room is not too hot or cold and that there is enough room for everyone without it being crowded. Make sure the correct equipment is in the room and working.

**Group Dynamics:** Check to make sure the participants are paying attention and understanding the content. Make sure you are aware of the group's mood by looking for signs of boredom, confusion, anger, excitement, etc. Adjust your teaching method based on the mood.

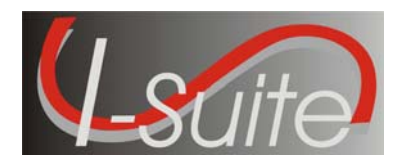

## Trainer Instructions **I-Suite Training Overview**

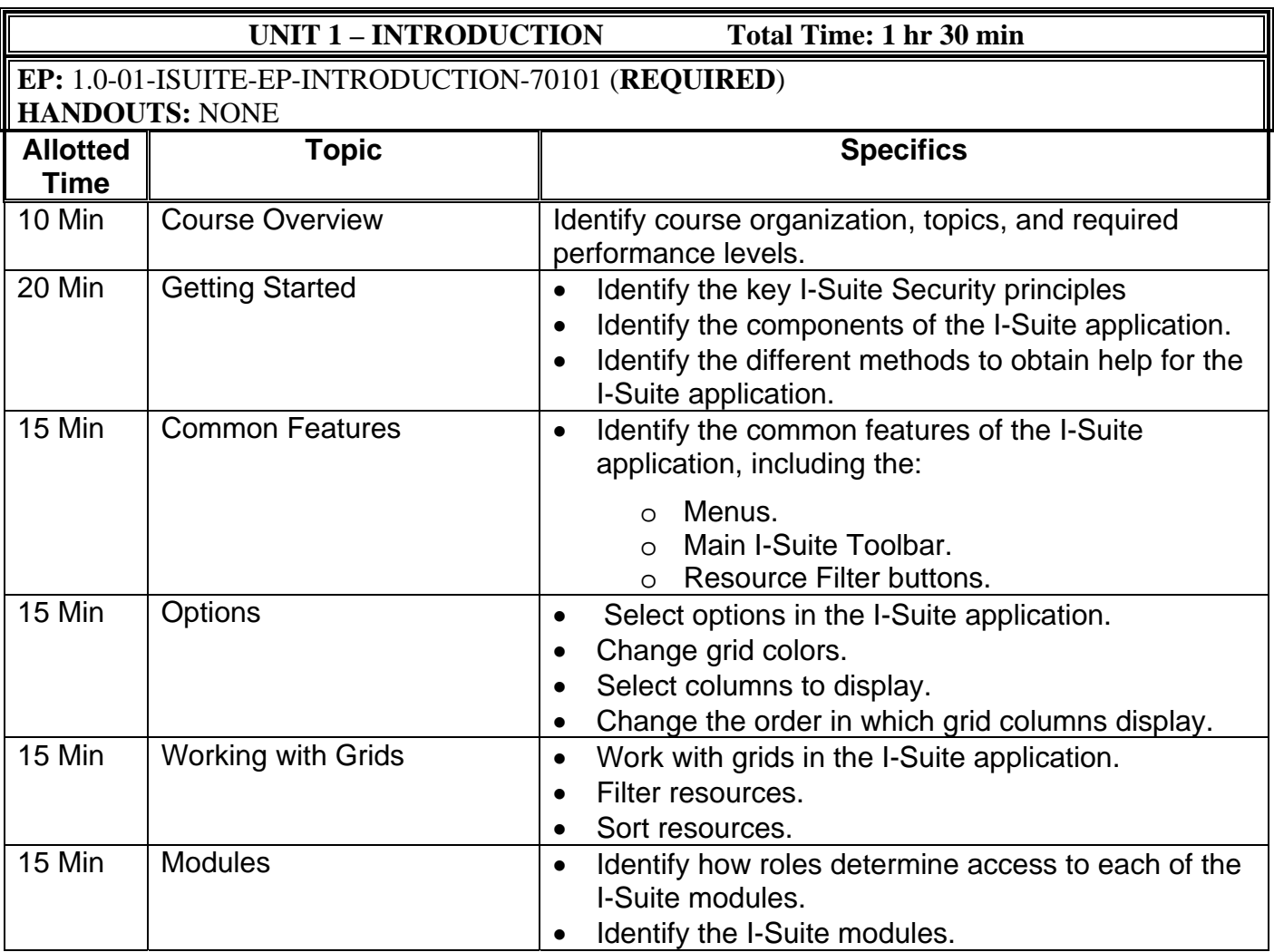

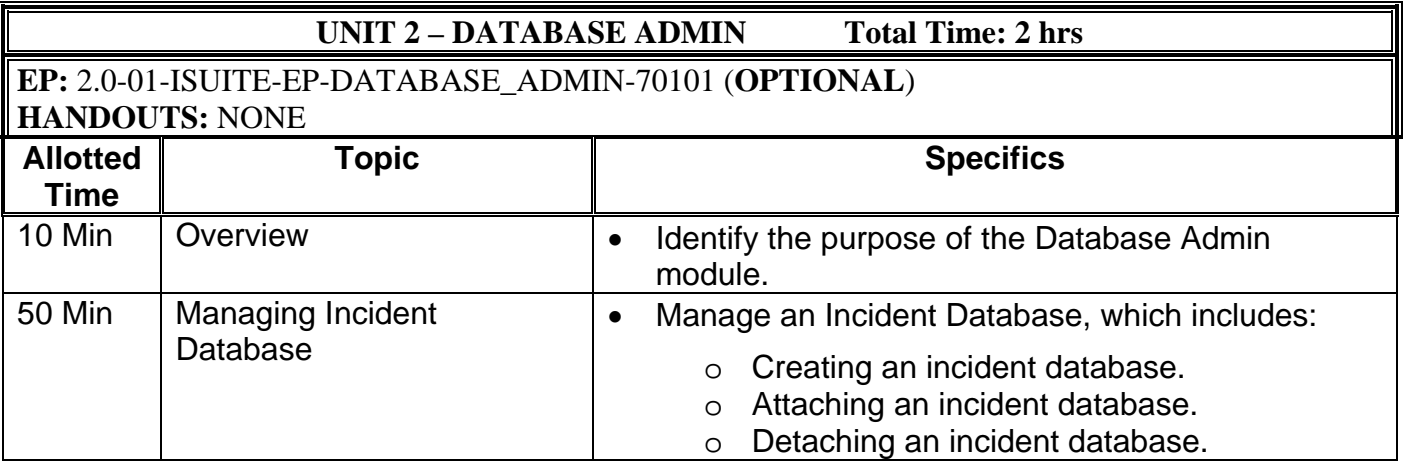

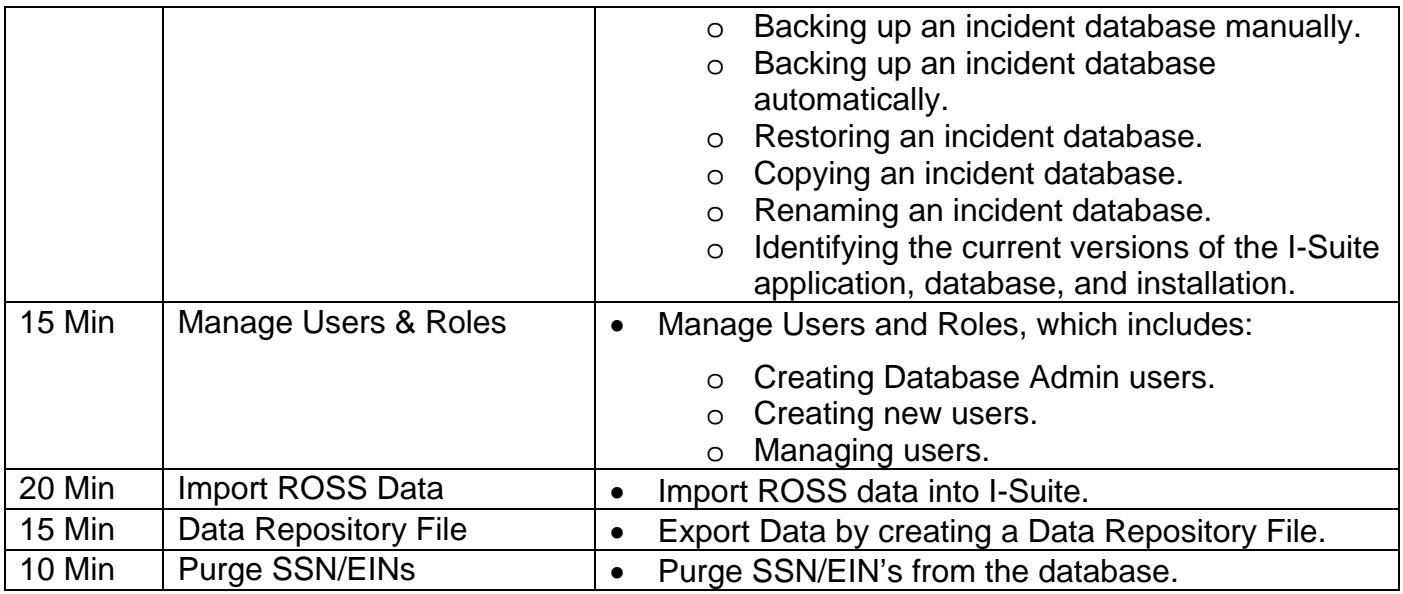

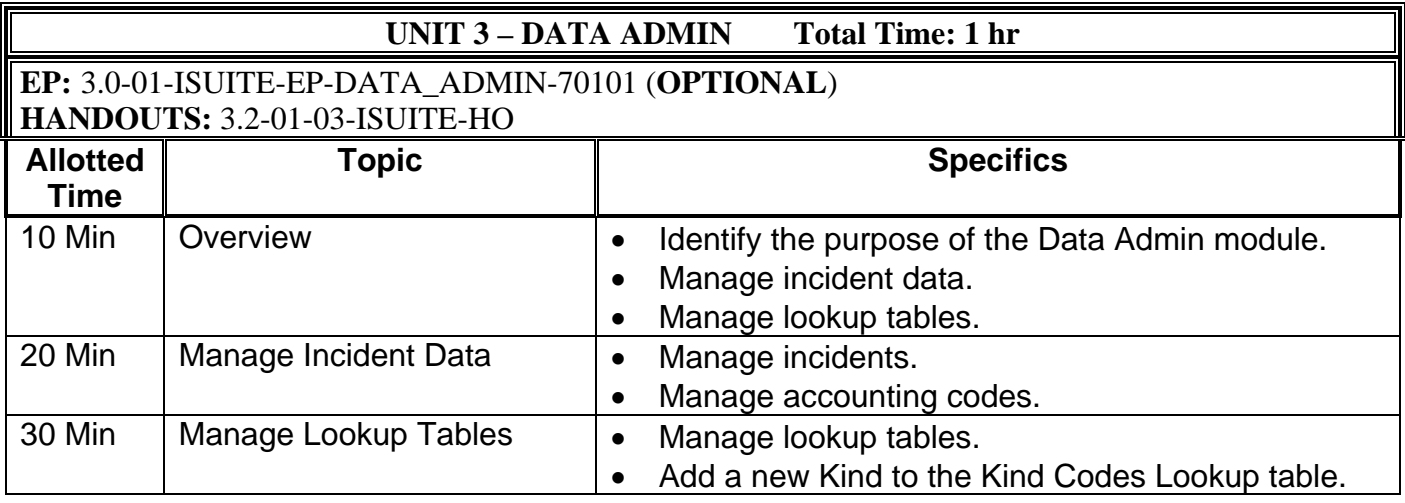

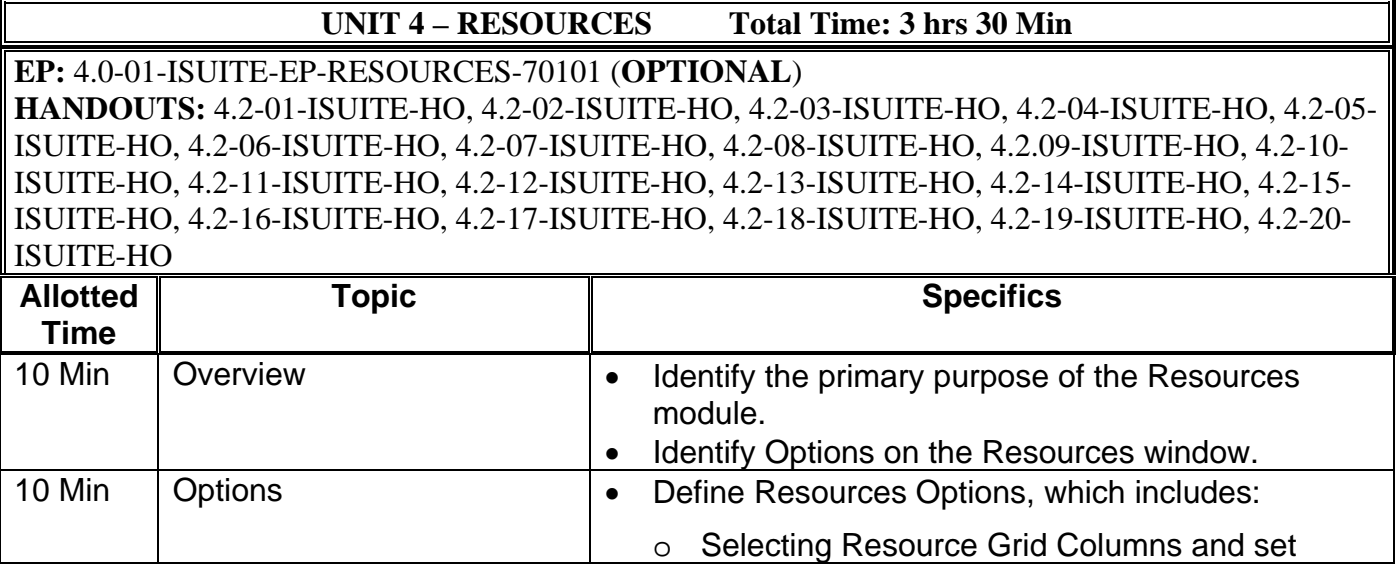

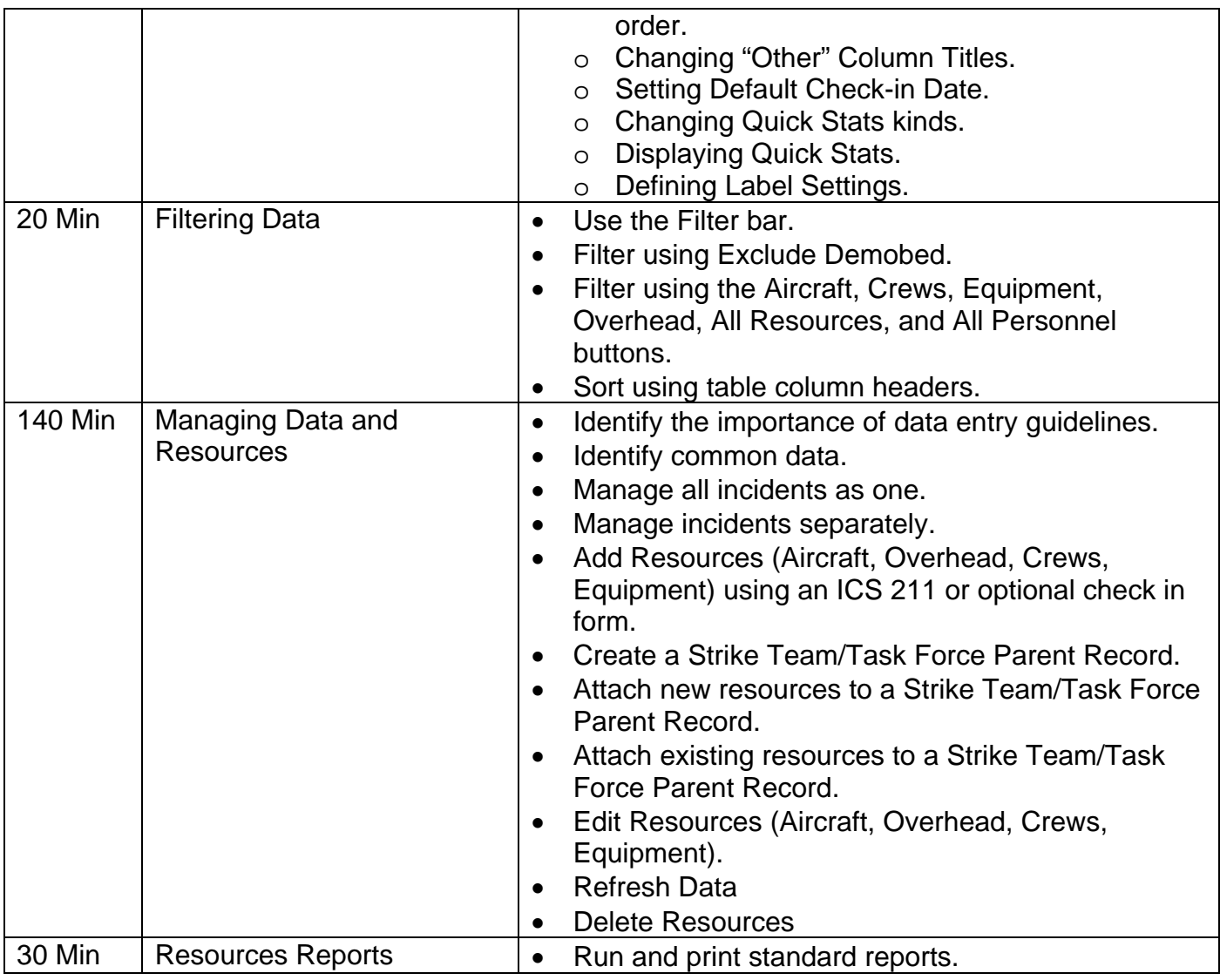

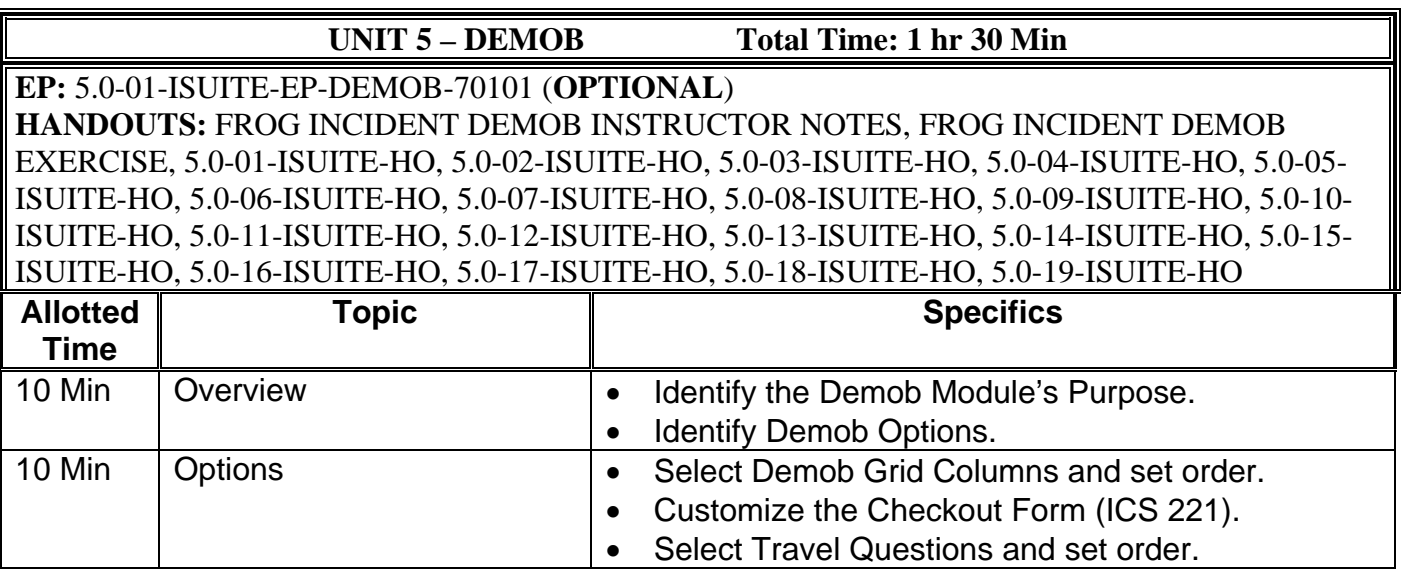

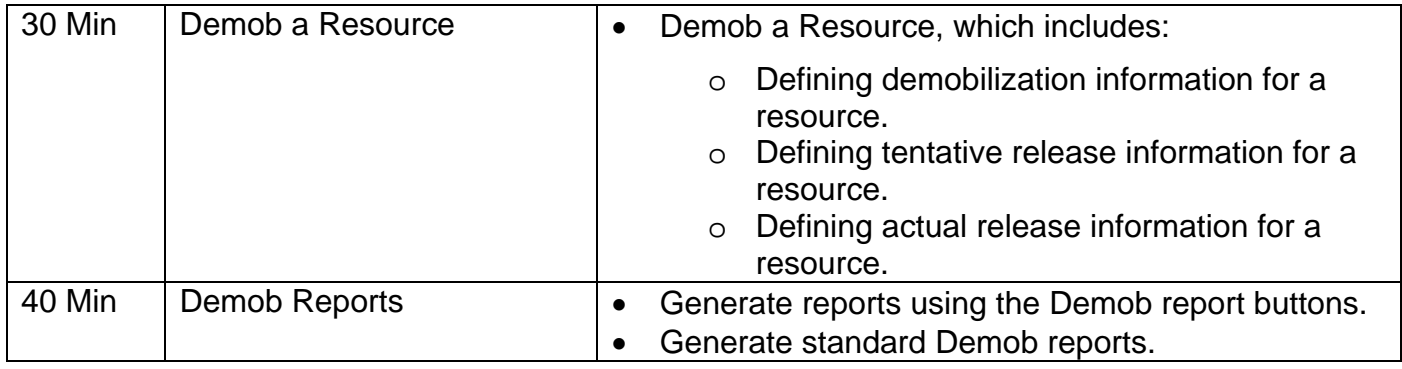

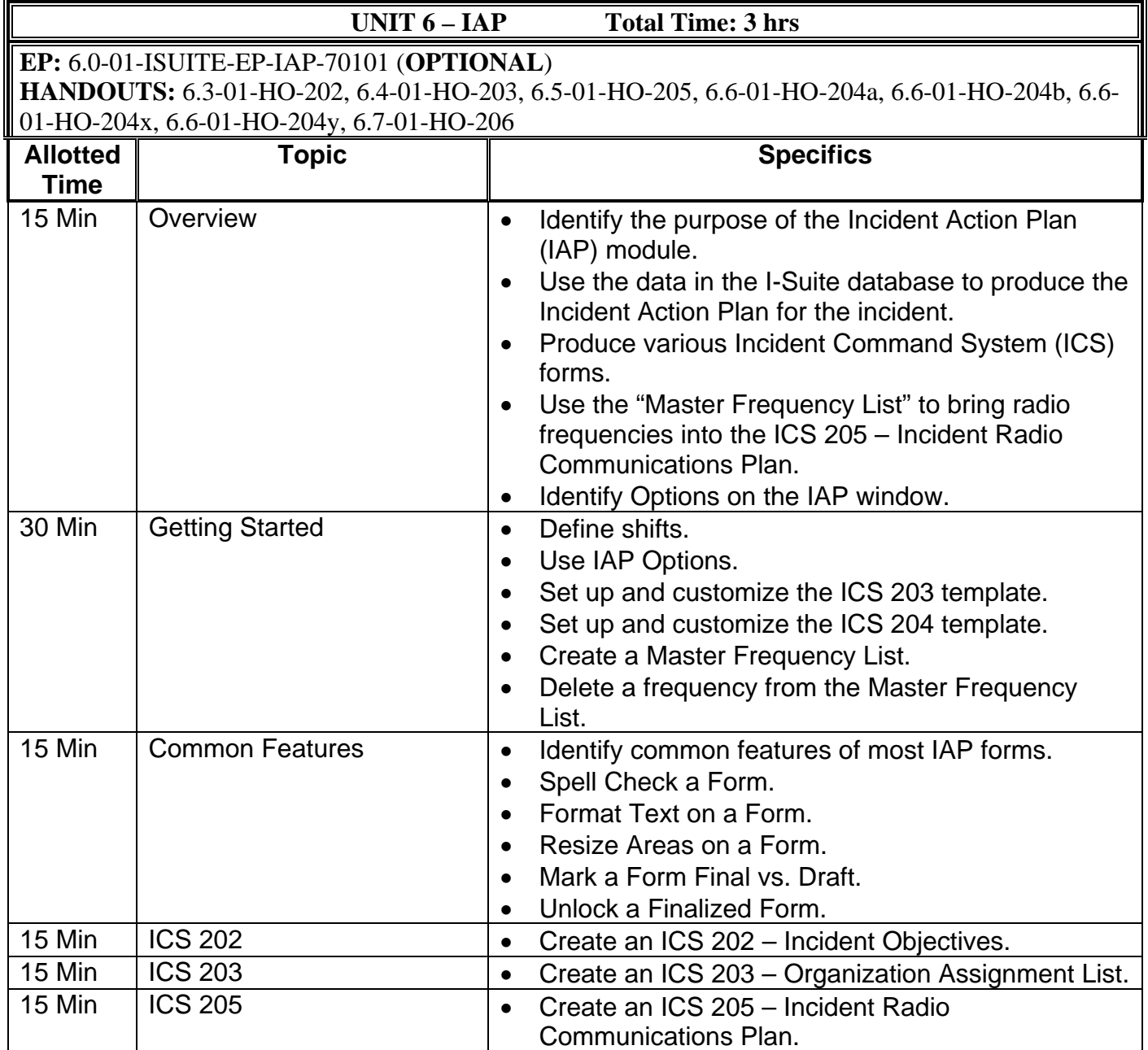

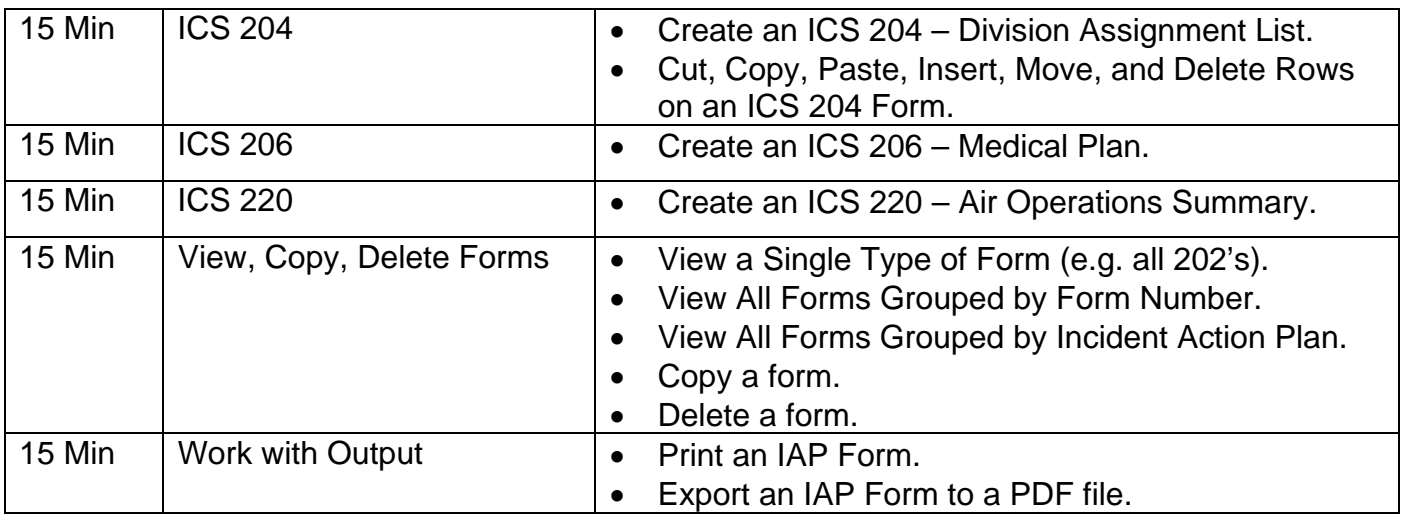

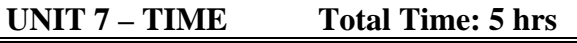

**EP:** 7.0-01-ISUITE-EP-TIME-70101 (**OPTIONAL**) **HANDOUTS:** 7.2-01-ISUITE-HO, 7.2-02-ISUITE-HO, 7.2-03-ISUITE-HO, 7.2-04-ISUITE-HO, 7.3-01- 02-ISUITE-HO, 7.4-01-ISUITE-HO, 7.4-02-ISUITE-HO, 7.4-03-ISUITE-HO, 7.5-01-ISUITE-HO, 7.6- 01-ISUITE-HO, 7.6-02-ISUITE-HO, 7.6-03-ISUITE-HO, 7.6-04-ISUITE-HO, 7.6-05-ISUITE-HO, 7.6- 06-ISUITE-HO, 7.6-07-ISUITE-HO, 7.6-08-ISUITE-HO, 7.6-09-ISUITE-HO, 7.6-10-11-ISUITE-HO, 7.7.-01-02-ISUITE-HO, 7.7-03-ISUITE-HO, 7.8-01-ISUITE-HO, 7.8-02-ISUITE-HO, 7.10-01-ISUITE-║ HO, 7.10-02-03-ISUITE-HO, 7.10-04-05-ISUITE-HO, 7.10-06-ISUITE-HO, 7.10-07-08-ISUITE-HO

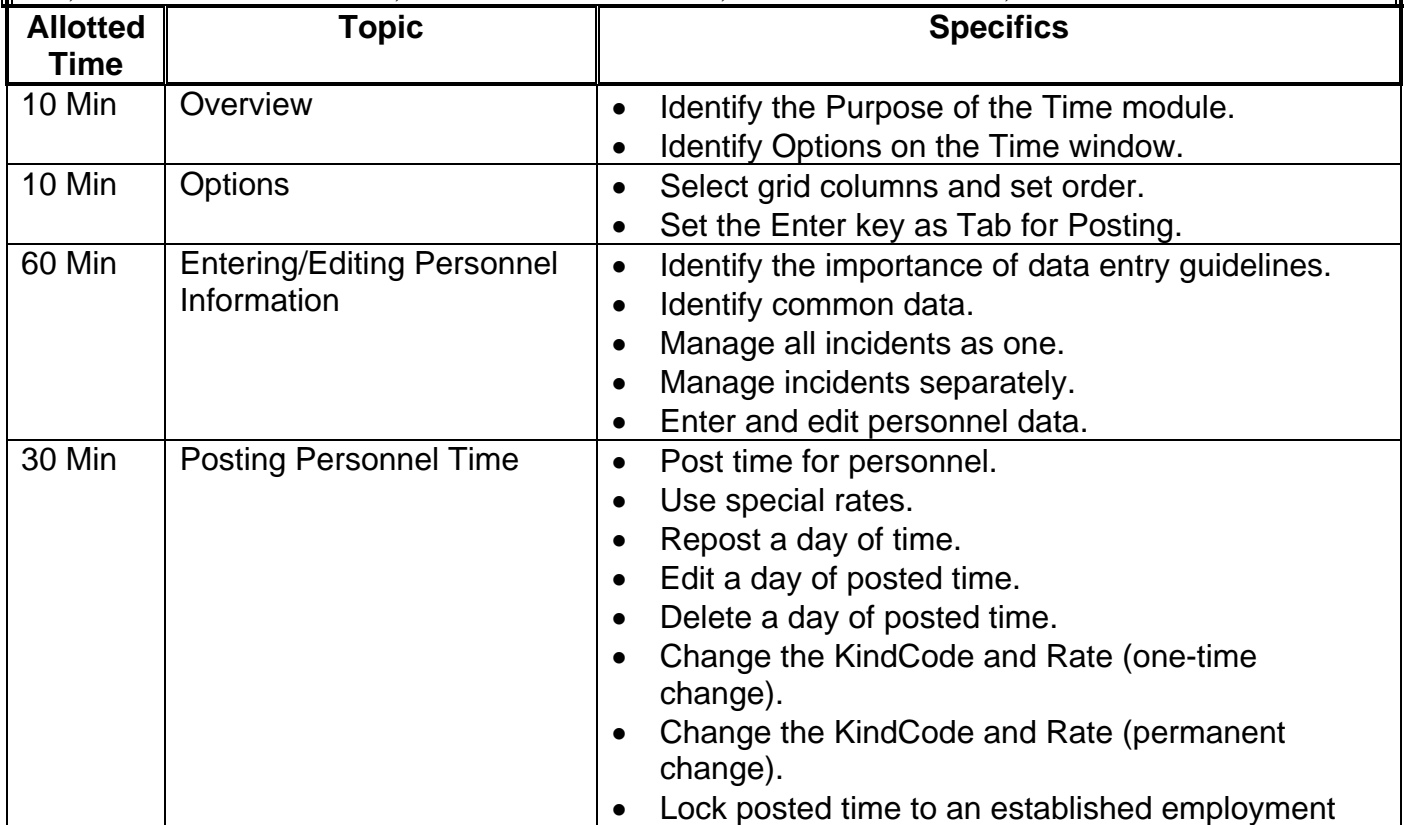

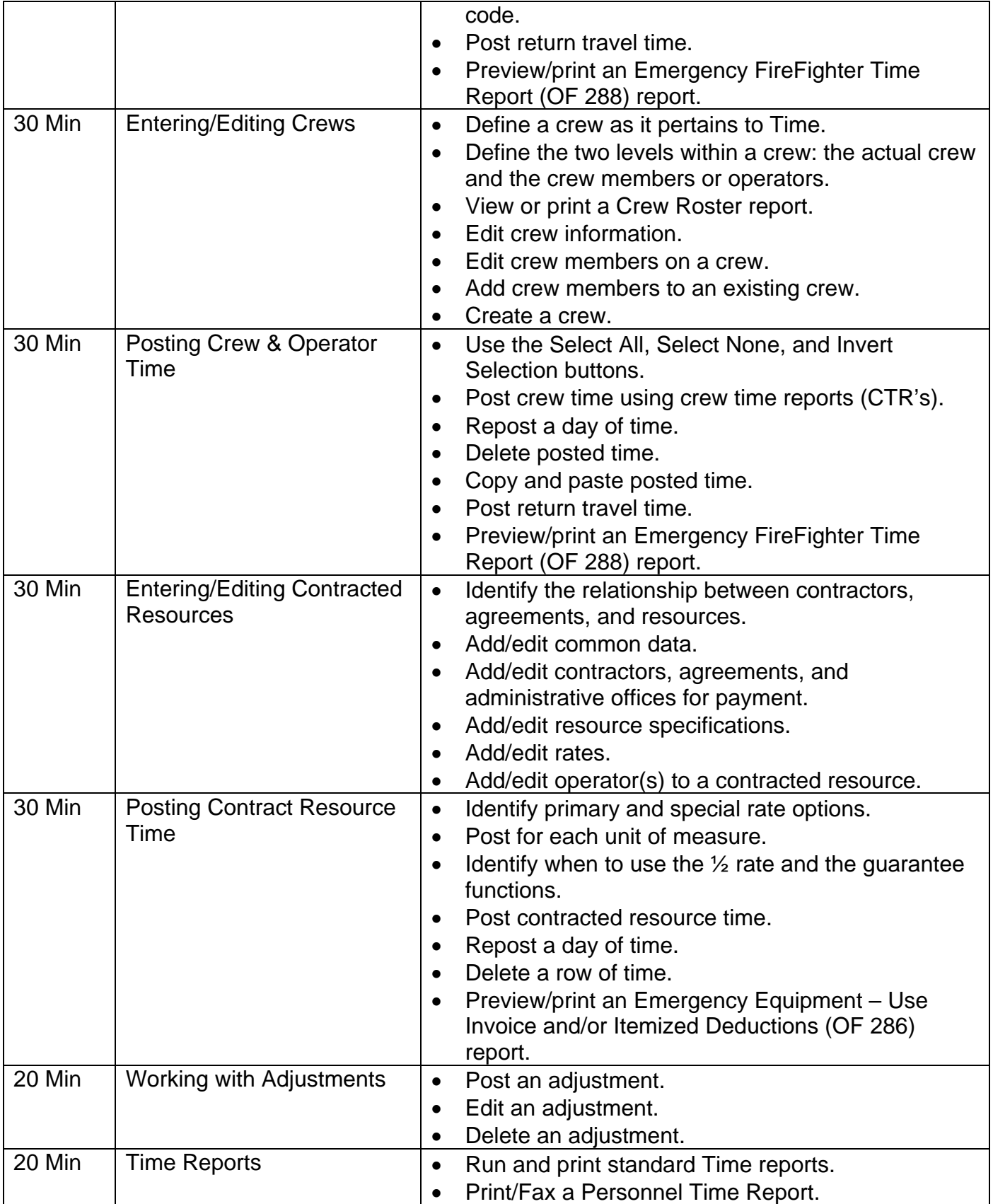

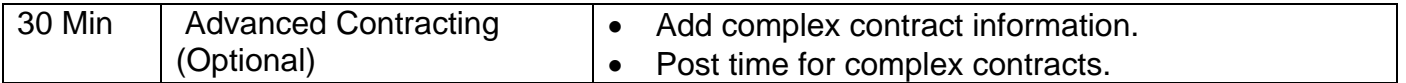

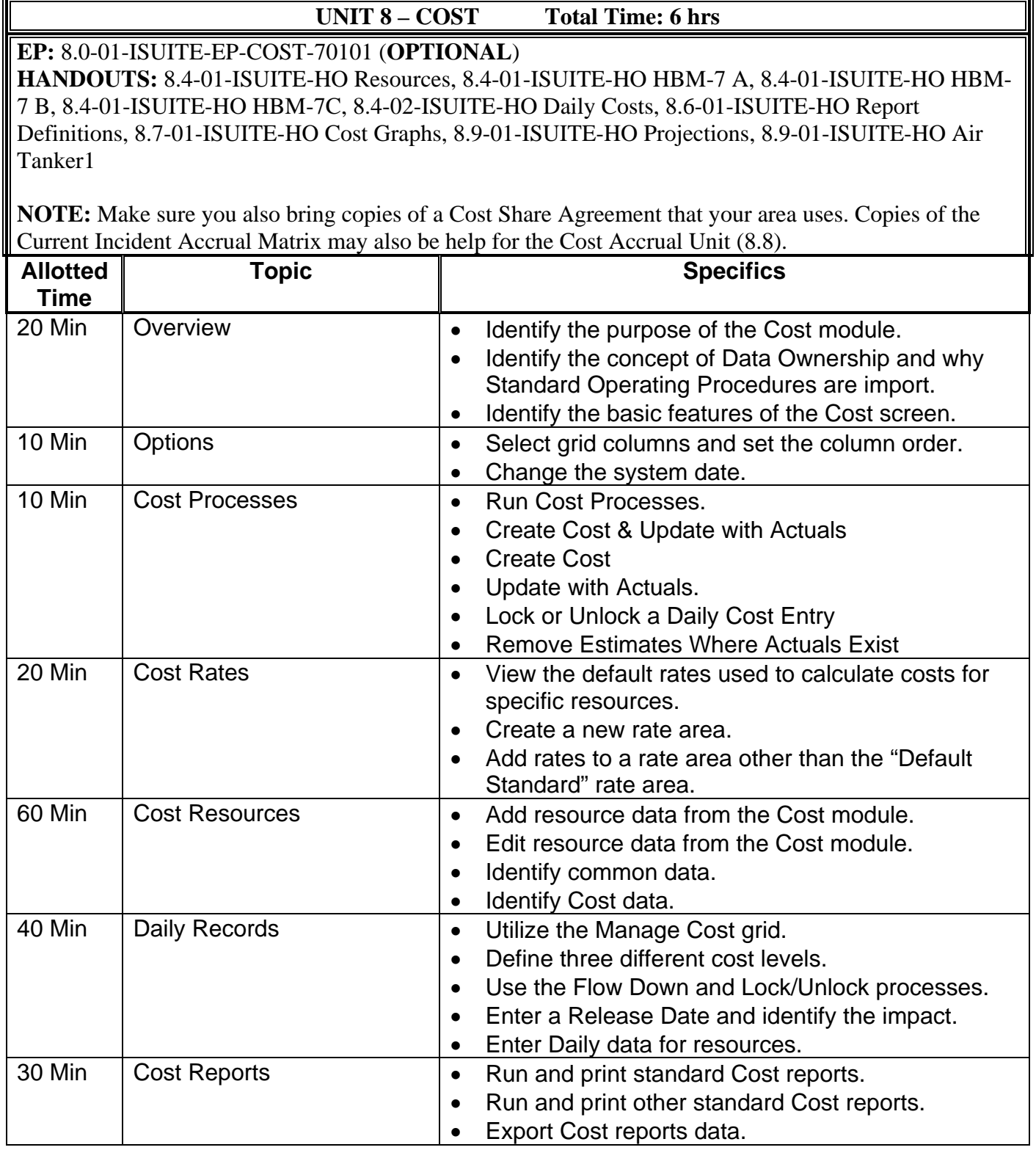

r.

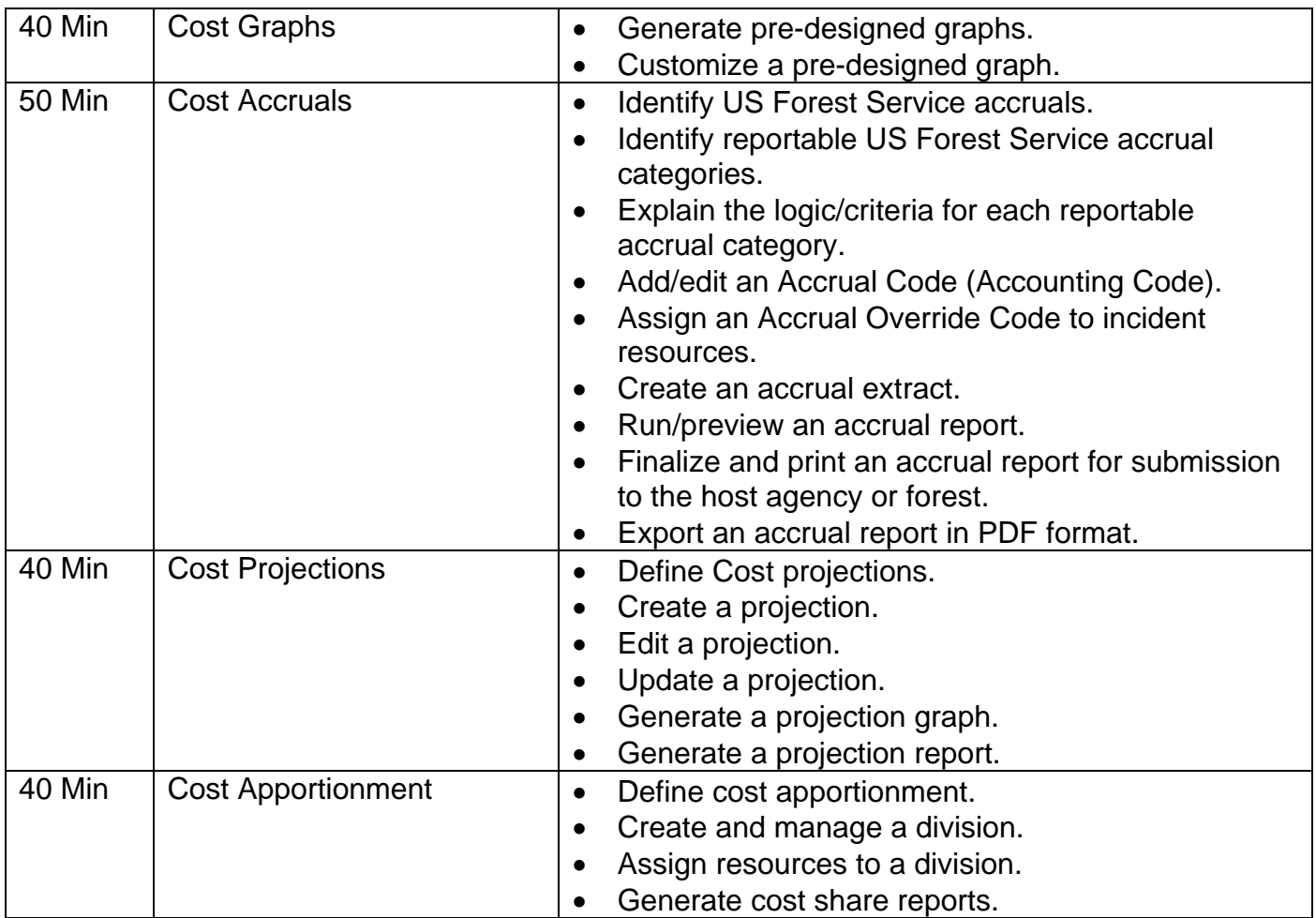

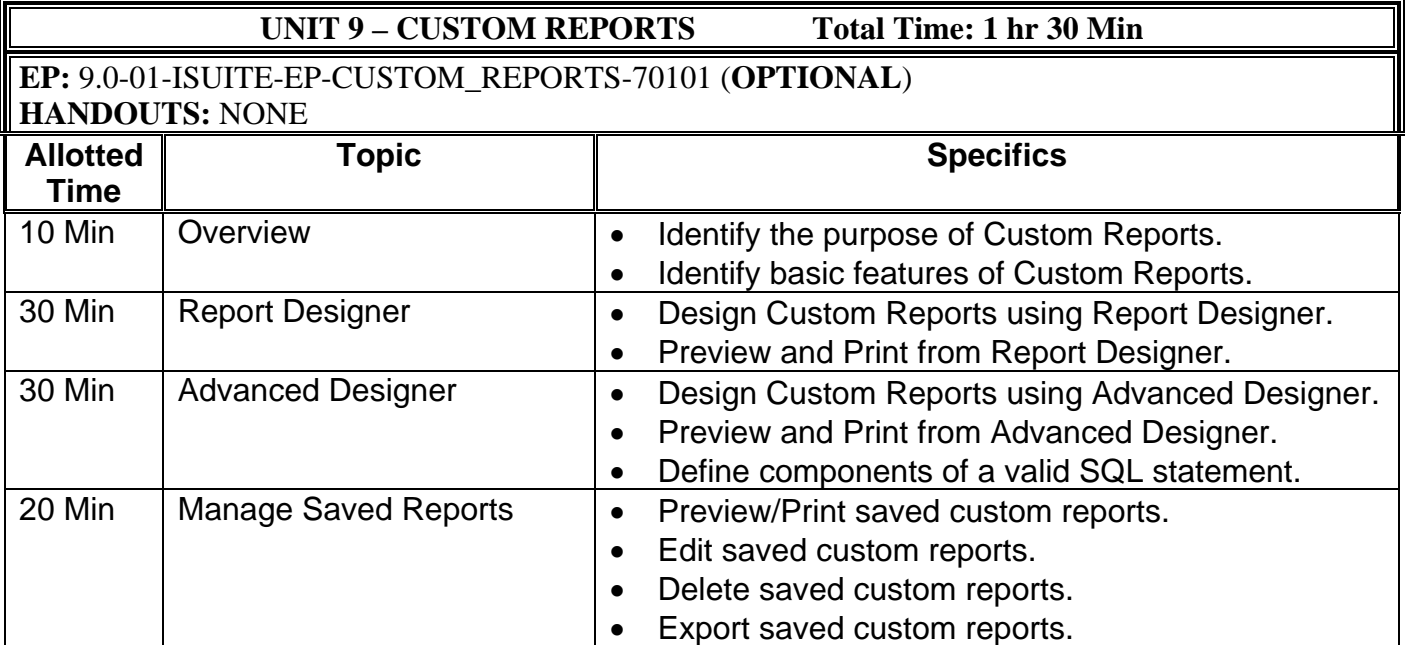

• Import saved custom reports.

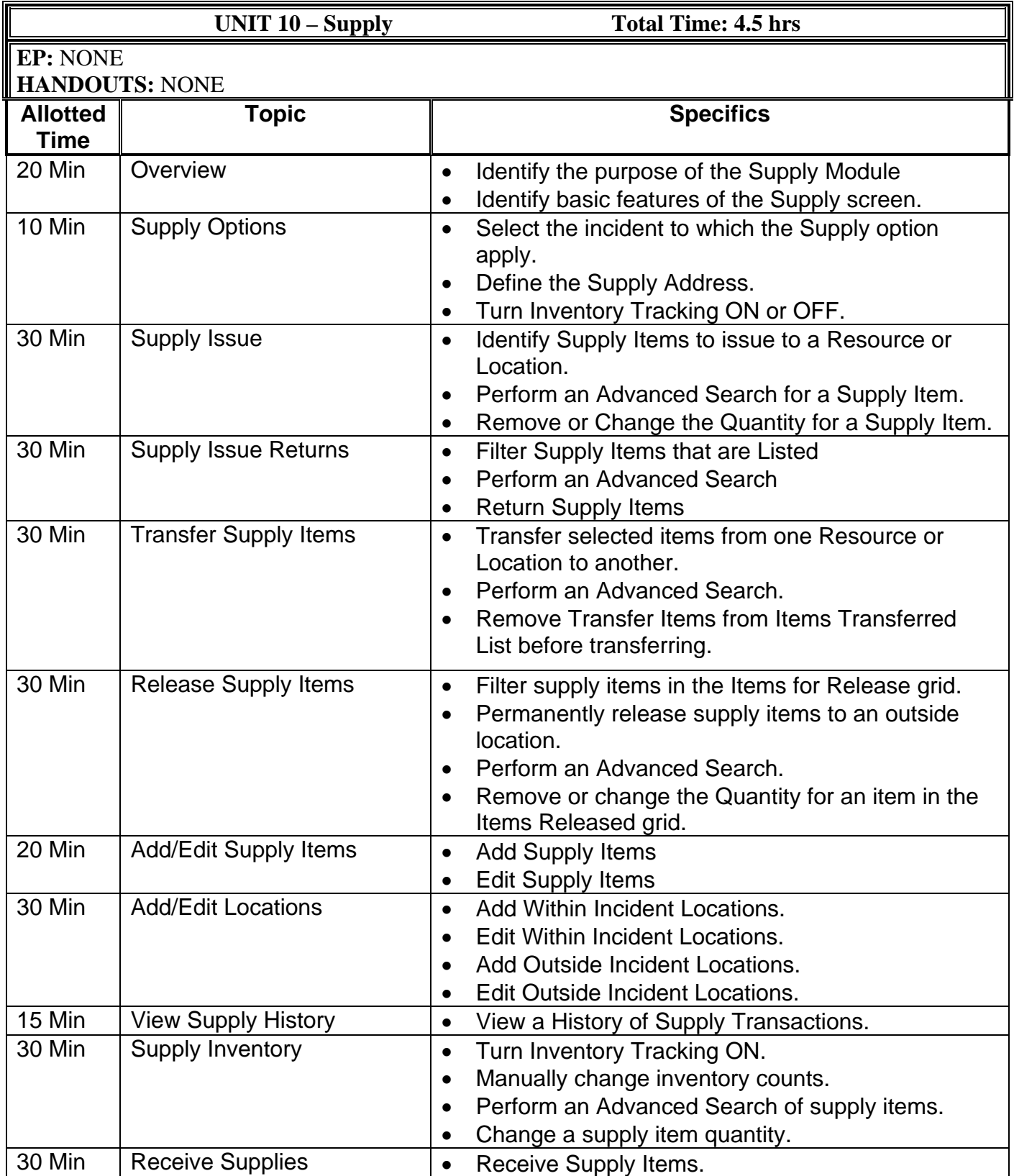

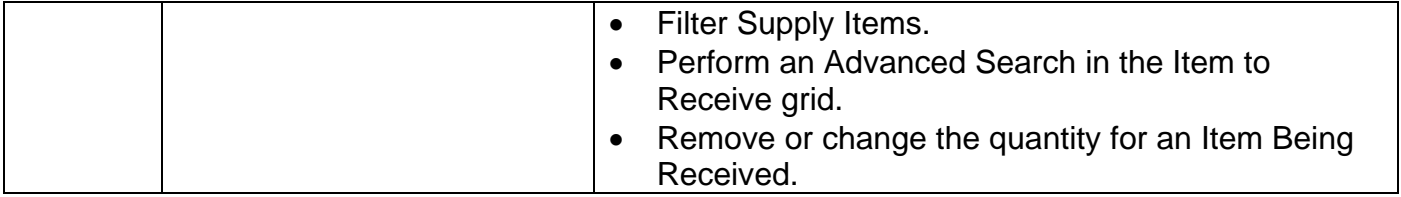

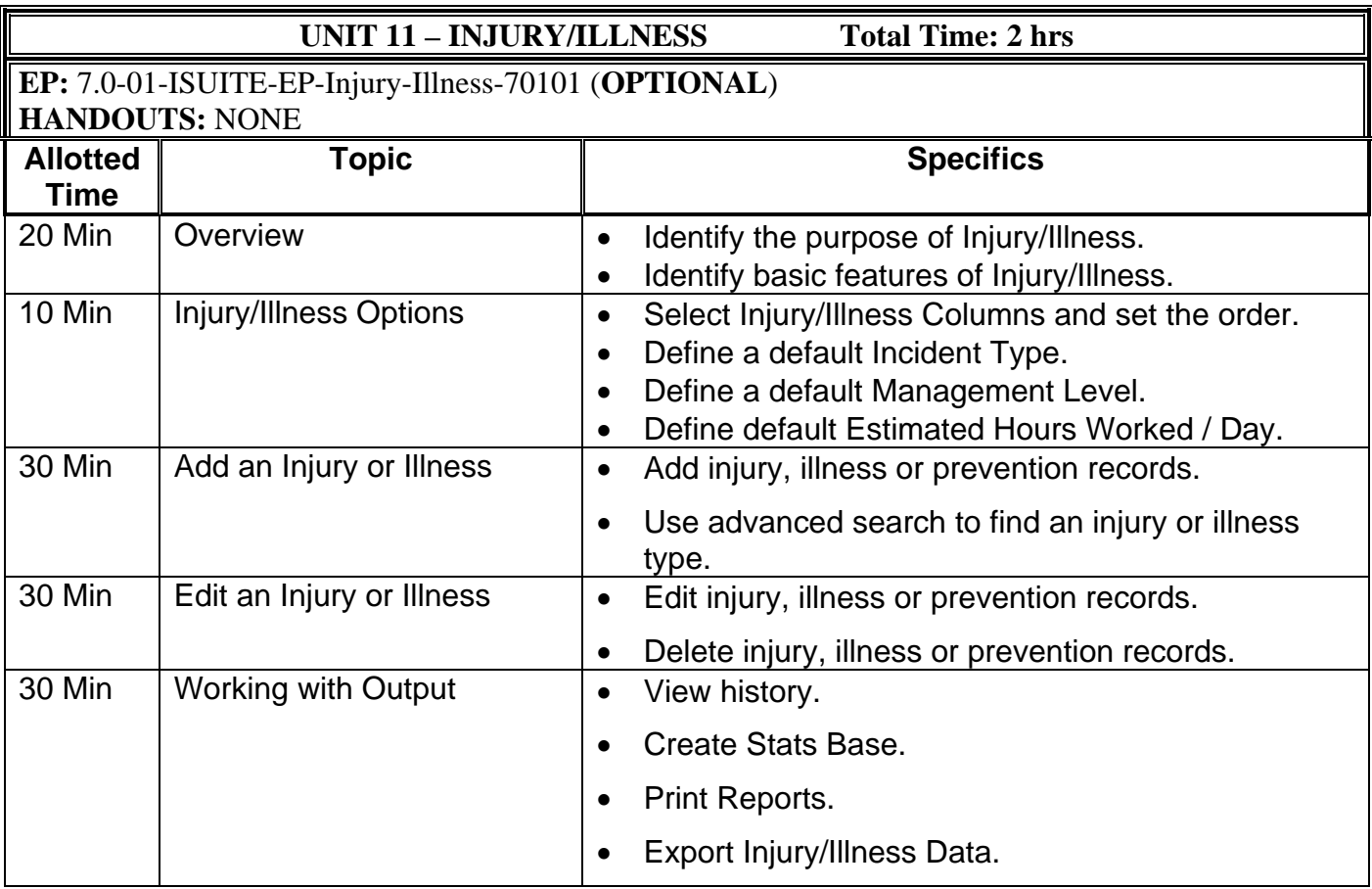